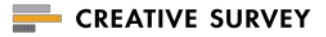

## 〜顧客䛾本音を引き出す営業ヒアリングツール〜 CREATIVE SURVEY for Salesforce

## パッケージインストールガイド

2022.10.20

© CREATIVE SURVEY, Inc. All rights reserved.

## 1.[事前確認リスト](#page-2-0)

- 2.インストール作業前の検討事項一覧
- 3.パッケージのインストールライセンス&権限付与
- 4.コンポーネントの表示設定
- [5.CREATIVE SURVEY](#page-20-0)とのアカウント連携
- 6.エラーメールの受信設定
- 7.[アンケート送信テスト](#)
- 8.メールテンプレートの編集
- **9.項目マッピングの設定**
- 10.[メール送信者を変更する](#page-45-0)
- 11.URL[規則について](#page-29-0)
- 12.カスタムオブジェクトへのデータ連携
- 13.[メールアドレスでマージ機能](#page-59-0)

## <u>14.[補足資料](#page-65-0)</u>

<span id="page-2-0"></span>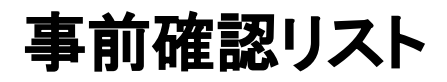

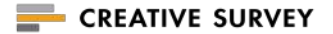

### CREATIVE SURVEYパッケージのインストールの事前確認項目です。

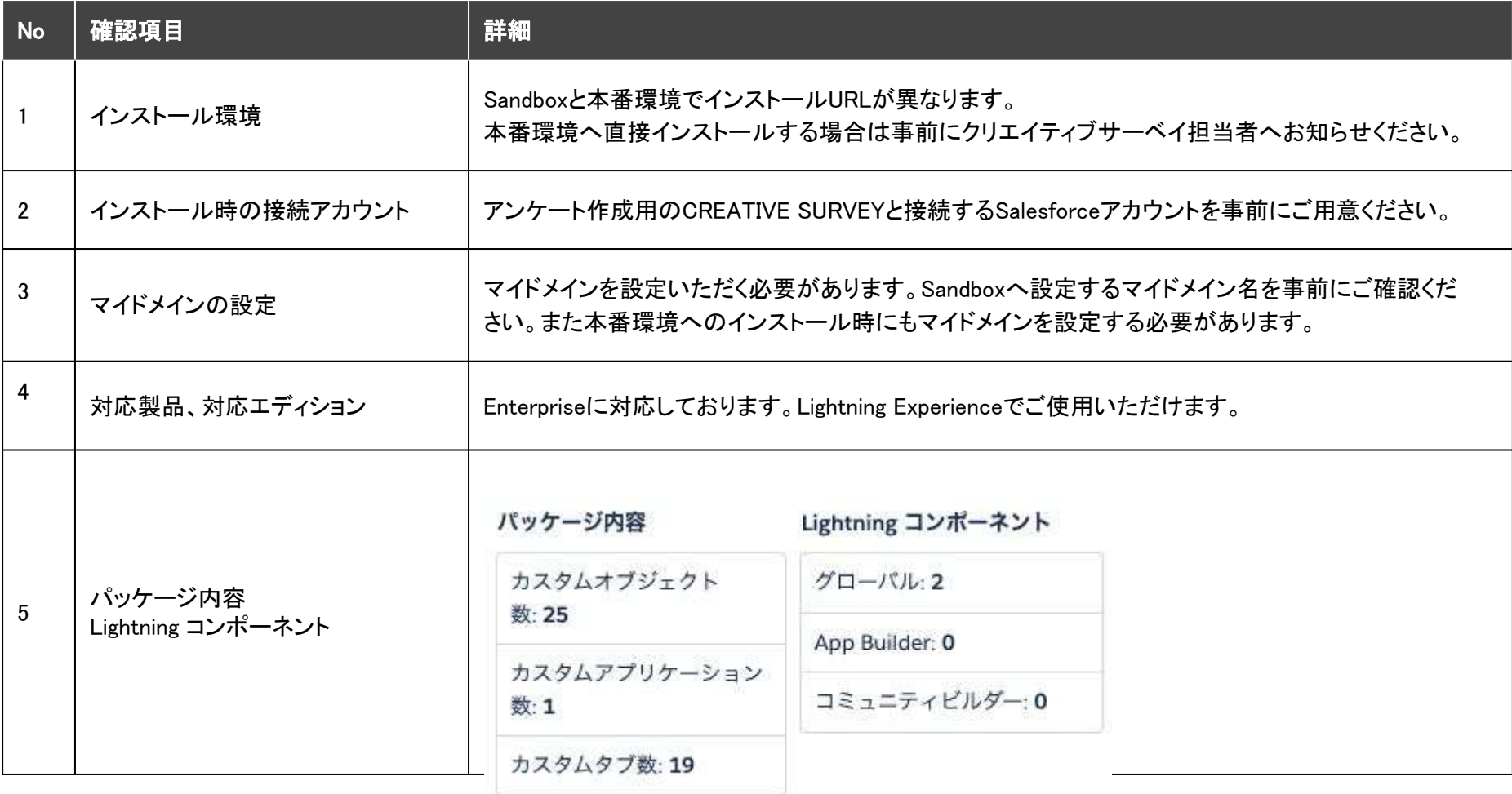

## パッケージインストール・設定後の基本的なワークフロー

基本的なワークフローは下記の通りです。Account Engagement (旧Pardot)や、Salesforceのリストメール機能など弊社サービスコンポーネン ト以外で配信された場合は「コンポーネント経由でアンケートを配信」に関連する処理はスキップされます。

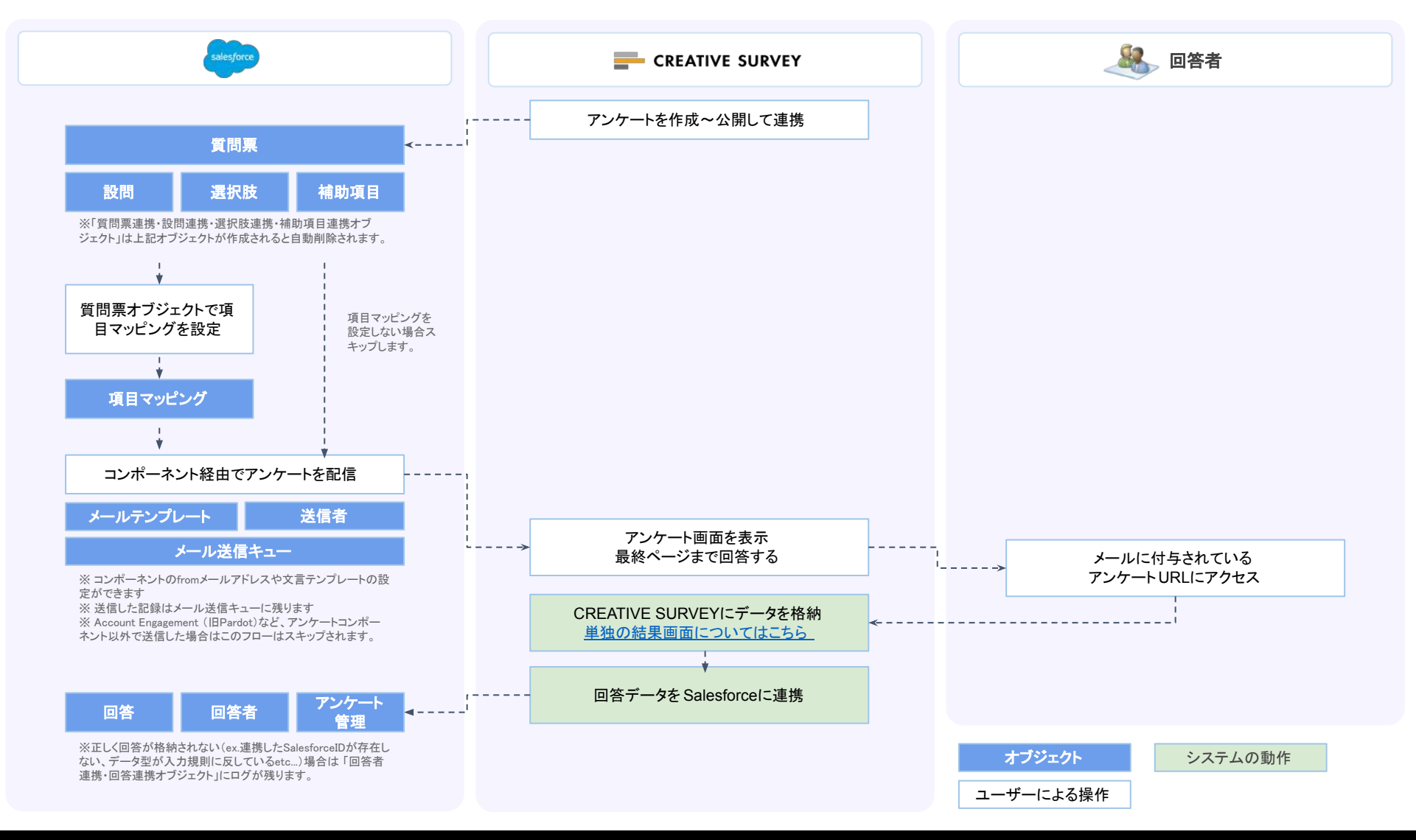

![](_page_4_Picture_0.jpeg)

## <span id="page-4-0"></span>インストール作業前の 検討事項一覧

本項目で䛿インストール作業を円滑に進めるために、 社内で検討するべき事項をリストアップしております。 具体的なインストール手順はページ後半で解説しております。

## アカウント、ライセンス付与者の決定

## 運用体制に合わせてそれぞれアカウント・ライセンスを付与する対象を検討してください。CREATIVE SURVEYで作成したアンケートをSalesforceに接続するためにはSVforceライセンスが必須になります。

## **2**つ䛾ライセンスについて

## **● CREATIVE SURVEY**アカウント

アンケート䛾作成・URL発行・結果集計ができます。 こちらで作成したアンケートを Salesforceに接続します。

### **● ISVforce**ライセンス

Salesforceに連携されたアンケートデータの連携処理、 送信メールテンプレートの設定などが行える他、 アンケート送信コンポーネントを利用できます。

![](_page_5_Picture_8.jpeg)

![](_page_5_Figure_9.jpeg)

## <span id="page-6-0"></span>アカウント、ライセンス付与者の決定

ISVforceで䛿Salesforceで操作できる範囲ごとに2種類䛾「権限セット」が用意されています。

インストール後にユーザごとに適切な権限セットを付与していただきます。

## **ISVforceの2つの権限セットについて**

CREATIVE SURVEYで作成したアンケートをSalesforceに送信したり、送信されたアンケートの内容をSalesforce上で編集する 人にはISVforceのライセンス付与に加えて、CREATIVE SURVEY ADMINの権限セットを付与しましょう。

![](_page_6_Picture_166.jpeg)

初期設定ではCSV出力機能は「CREATIVE SURVEY ADMIN」のみ利用可能ですが、設定をしていただくことでREATIVE SURVEY USERもご利用いただけます。設定方法はちら

![](_page_7_Picture_0.jpeg)

# <span id="page-7-0"></span>パッケージのインストール ライセンス&権限付与

パッケージ䛾インストール

CREATIVE SURVEYの担当者よりパッケージインストール用のURLを送付しております。システム 管理者のプロファイルで送付されたURLにアクセスしてインストールを行なってください。

![](_page_8_Figure_3.jpeg)

●「管理者のみのインストール」がチェックされている事を確認し ます。

■AppExchangeパートナープログラムについての同意事項を チェックして「インストール」䛾ボタンをクリックします。

※インストール時に権限によるエラーが出る場合は貴社の Salesforce担当者様へご確認ください。または以下の手順で設定 をしてください。

設定>ユーザ>プロファイル>システム管理者>編集>一般ユー ザ権限の「AppExchange パッケージのアップロード」にチェック>保 存

インストール後のライセンス付与人数

パッケージ䛾インストールが完了したら、契約されたライセンス数をご利用いただけるようにクリエイ ティブサーベイの担当が設定変更いたします。初期はライセンス数の付与が2ユーザまでとなってお りますのであらかじめご了承ください。

## 㻿andbox環境でインストールした場合

ユーザ数の割り当ては、弊社との本番環境でのISVforceライセンス数を上限として動作確認をしてください。ラ イセンス数䛾上限を超えて㻿andboxから本番環境に移行させること䛿できません。

## 本番環境でインストールした場合

初期のユーザ割り当て可能数は 2ユーザまでになります。

インストール確認後にご契約ライセンス数に応じて順次ライセンス付与対応いたしますが、本番環境インストー ル直後は2ユーザのみの割り当てになっていますので、あらかじめご了承ください。

まずは、CREATIVE SURVEYのパッケージを利用するユーザにライセンスを付与します。 Salesforceの設 定メニューから「インストール済みのパッケージ」を開き、CREATIVE SURVEYパッケージの「ライセンス管 理」>「ユーザの追加」をクリックします。付与を行うユーザにチェックをつけ「追加」をクリックすると割り当 てが完了します。

![](_page_10_Picture_3.jpeg)

### Sandbox環境にインストールしている場合このステップは不要です

CREATIVE SURVEY

次にパッケージライセンスが付与されているユーザに対して権限セットの割り当てをおこないま す。「設定 > 権限セット > CREATIVE SURVEY ADMIN(もしくはUSER)」とアクセスします。 ※権限セット詳細は本資料前半の「STEP2. ライセンス,権限セット付与者の決定」を参照ください

![](_page_11_Picture_30.jpeg)

**CREATIVE SURVEY** 

## 表示された画面の「割り当ての追加」をクリックし、割り当てを行うユーザにチェックをつけ「割り当 て」を押下すると割り当てが完了します。ライセンスを付与した各ユーザに対して同様の手順を実 行します。

※権限セット詳細は本資料前半の「STEP2. ライセンス,権限セット付与者の決定」を参照ください

![](_page_12_Picture_83.jpeg)

#### ■ 割り当ての追加をクリックする

![](_page_12_Picture_6.jpeg)

![](_page_12_Picture_7.jpeg)

ライセンスが割り当てられており、かつ CREATIVE SURVEY ADMIN もしくは CREATIVE SURVEY USER の権限セットが付与されたユーザには、アプリケーションランチャーに「CREATIVE SURVEY」の アプリケーションが表示されます。

![](_page_13_Picture_29.jpeg)

## Sandboxからメール送信テストを行う場合の設定

Sandboxにインストールを行った場合は、初期はメール送信が出来ない設定になっています。

以下の手順で変更可能です。設定>メール>送信、またはクイック検索で「送信」を検索し、送信設定画面 のアクセス権を「システムメールのみ」から「すべてのメール」に変更して保存をします。

![](_page_14_Picture_36.jpeg)

## 本番環境にインストールしている場合このステップは不要です

## 㻿andboxからメール送信できない場合

Sandbox環境では登録ユーザのメールアドレスの末尾に「.invalid」の文字列が付与されています。

#### 例)sample@creativesurvey.com.invalid

「.invalid」が付与された状態でメール送信を行うと不正なメールアドレスと判定されメールが送信されません。そ の為、以下設定を実施後メール送付をお試しください。

1)「設定」>「ユーザ」より送付を実施するユーザをクリック

2)「編集」>メールの項目にて「.invalid」を削除し、「保存」

![](_page_15_Picture_42.jpeg)

CREATIVE SURVEY for Salesforceでは、コンポーネントからのアンケート送信時やアンケート回答時に行動レ コードが作成されます。「行動」レコードはSalesforceカレンダーにも表示されます。

#### 【割り当て条件】

A. コンポーネントから送信:アンケート送信ユーザーに割当て B. コンポーネント以外で送信:リード/取引先責任者のレコード所有者が割当て

C. 上記以外:質問票レコードの所有者

アンケート送信時・アンケート回答時の行動レコードを作成したくない場合は、以下の手順で制御を行ってください。 (参照:アンケート送信時・回答完了時の行動レコード作成をON/OFFにする方法 )

![](_page_16_Picture_113.jpeg)

![](_page_17_Picture_0.jpeg)

## <span id="page-17-0"></span>エラーメールの受信設定

## エラーメールを受け取れるようにする

送信テストを実施する前にエラー発生時にシステム管理者が通知を受け取れるように通知メールの設定 を行いましょう。

❶「設定」>「カスタムメタデータ型」の順に開いて下記のページを開きます。

<sup>●</sup> 次に「CSメールテンプレート」の左側の「レコードの管理」をクリックします。

![](_page_18_Picture_5.jpeg)

## エラーメールを受け取れるようにする

■■「CSメールテンプレート」のメニューで「新規」をクリックします。

▲新規の登録メニューに任意の「表示ラベル、テンプレート名、宛先(メールアドレス)」を指定して送 信対象フラグをONにて保存します。

登録したメールアドレスにエラーメールが届くようになります。

※カンマ区切りで複数の宛先を設定することはできないので1件ずつ登録してください。

![](_page_19_Picture_54.jpeg)

※エラーメールの送信先に初期で登録されているsupport@creativesurvey.comはサポート対応のためのものですので通知先への登録解除 をしないようをお願いいたします。

![](_page_20_Picture_0.jpeg)

## <span id="page-20-0"></span>CREATIVE SURVEYとのアカウント連携

アカウント認証とアンケート連携

まずはCREATIVE SURVEYのアカウント(ボックス単位)とSalesforceを連携します。CREATIVE SURVEYにログイン後、アンケート一覧画面に表示されている"○○のボックス"の隣の●歯車マー ク」をクリックしてマイボックス設定の画面を開き、「2 Salesforce接続設定」をクリックします。

![](_page_21_Picture_2.jpeg)

**CREATIVE SURVEY** 

## アカウント認証とアンケート連携

**CREATIVE SURVEY** 

「8ログインサイトのURL」を選択」し、「4 Salesforceと接続する」をクリックするとアクセス認証画面が 表示されますので、「許可」をクリックして接続してください。

<u>なお、こちらの操作で接続するSalesforceのアカウントには必ずCREATIVE SURVEY AD</u> <u>セット を付与してください。</u>

![](_page_22_Picture_4.jpeg)

## アカウント認証とアンケート連携

接続が完了すると下部に接続状況が表示されたら接続先のSalesforce組織や接続ユーザが意図した ものになっているかご確認ください。

また回答結果をSalesforceに連携するために次の6つのオブジェクトの参照権限が必要となるため、権 限があるか(チェックが入っているか)を確認してください。

取引先(Account)、取引先責任者(Contact)、商談(Opportunity)、ケース(Case)、キャンペーン(Campaign)、リード(Lead)

![](_page_23_Picture_37.jpeg)

アカウント認証とアンケート連携

詳細なアンケートの作成方法は別途ご案内しますので、まずは以下のテンプレートを読み込んで 㻿alesforceにデータ送信されるか試してみましょう。

❶でアンケートの新規作成を行います。今回はテンプレートを利用しますので❷のプレゼントコードのタ ブを選択してください。❸の入力欄にページ下部のコードを入力してください。

![](_page_24_Figure_3.jpeg)

#### © CREATIVE SURVEY, Inc. All rights reserved.

**CREATIVE SURVEY** 

アカウント認証とアンケート連携

![](_page_25_Picture_1.jpeg)

テンプレートの読み込みが正しく完了すると♪のような画面になります。 次に「公開」メニューに移動して2「アンケートを開始する」ボタンを押してください。 <mark>❸で連携アンケート名を指定して「Salesforceに送る」ボタンを押すと対象アンケートの設定ファイルが</mark> 㻿alesforceに連携されます。

![](_page_25_Picture_3.jpeg)

●テンプレートの読み込みに成功した状 態です。詳細の説明は本資料では省き ます。

の公開メニューから「アンケートを開始す る」をクリック

❸㻿alesforceに送るボタンをクリックする

Salesforceへの接続エラーになる場合は以下ご確認ください。

[https://help.creativesurvey.com/what-causes-a-disconnection-with-salesforc](https://help.creativesurvey.com/what-causes-a-disconnection-with-salesforce)e

## アカウント認証とアンケート連携

## また「CREATIVE SURVEY」アプリケーションの10質問票」オブジェクト上でURL等、また関連から設問 一覧などを参照することができます。

![](_page_26_Picture_28.jpeg)

![](_page_27_Picture_0.jpeg)

高度な設定

## <span id="page-27-0"></span>項目マッピングの設定

アンケート䛾回答データを㻿alesforceで管理している標準項目やカスタム項目に連携させることができ ます。「質問票」オブジェクトの中にある「項目マッピング」メニューより対象アンケートのどの設問がど の項目に連携するか設定して保存してください。

![](_page_28_Picture_50.jpeg)

![](_page_28_Picture_4.jpeg)

CREATIVE SURVEY USER( <u>[参照](#page-6-0)</u>)の権限セットのユーザでは 項目マッピング䛾ページをご覧いただくことができません。

![](_page_29_Picture_0.jpeg)

高度な設定

## <span id="page-29-0"></span>URL規則について

## 外部メール配信ツール(MAなど)との連携などで活用いただけます。

## URL規則について\_基本規則

![](_page_30_Picture_1.jpeg)

クリエイティブサーベイでは下記のパラメーター規則に沿ってURLを生成して配布すれば、 外部メーラーや配信システムから送っても回答データを連携させることができます。

#### ■基本的なURLの形式

| https://sample.svy.ooo/ng/answers/xxxxxxxxxxxx/ ?\_\_s=&\_\_srk={{SalesforceID1}},{{SalesforceID2}}

※CREATIVE SURVEYで発行されたURLです。アンケートごと固有になります。( 赤字の部分 )。 ※アンケート固有のURL末尾には「?\_\_s=&\_\_srk=」という文字列が固定で入ります( 黄色時の部分)。 ※回答を関連させるオブジェクトのIDをご指定します。カンマ区切りで複数オブジェクト指定可能です( 青字の部分 )。

#### (例)取引先責任者に関連づけする例

ׇ֠

https://sample.svy.ooo/ng/answers/xxxxxxxxxxxx?\_\_\_s=&\_\_\_srk=0032v00003㼂4YGxAAN

#### (例)商談と取引先責任者に関連づけする例

https://sample.svy.ooo/ng/answers/xxxxxxxxxxxx?\_\_\_s=&\_\_\_srk=0032v00003㼂4YGxAAN,0052v00000bz㻾FhAAM

ļ 複数のオブジェクトを関連づける場合はカンマ区切りで複数パラメータ入力できます。 標準で対応している連携可能なオブジェクトは下記の通りです。

パラメーター䛿「,」で繋げて複数付与することもできます。

![](_page_31_Picture_72.jpeg)

## コンポーネントから配信する場合

CREATIVE SURVEYのアプリケーションが提供する「アンケート配布用のコンポーネント」経由で配布する場 合䛿、表示しているオブジェクト䛾パラメータが自動的に付与されます。

![](_page_32_Picture_3.jpeg)

①例えば商談オブジェクトでアンケートを選んで ②送信コンポーネントでURL取得すると「商談」「取引 先」「送信者」が自動的に紐づいた状態でURLが生成さ れます。

特にMAツールでアンケートURLを配布されるケースなど、関連させるSalesforceオブジェクトが複数あり定ま らないような場合でも柔軟に紐付けを行うことが可能です。

MAツールへの配布URLの設定イメージ(下記はAccount Engagement (旧Pardot))

https://sample.svy.ooo/ng/answers/xxxxxxxxxxxx?\_\_s=&\_\_srk= {{Recipient.ID}}

※URLの 黄色の箇所 はアンケートごとに固定文字列として設定可能です。

※URLの 赤色の箇所 は各種MAツールにおけるリスト(exプロスペクト)の固有IDを指定する変数を想定しています。

![](_page_34_Picture_0.jpeg)

## <span id="page-34-0"></span>コンポーネントの表示設定

CREATIVE SURVEYから連携したアンケートを、 Salesforce上で担当者が個別に更新することができるようにするための コンポーネント(パーツ)を設置することができます。 一斉配信のみの利用想定であれば対応は不要です。

コンポーネントの表示設定

CREATIVE SURVEY

このままでは「セールス」や「サービス」など、通常業務で利用されているアプリケーション上からアン ケートを送信することができませんので、コンポーネントの表示設定をおこないます。

アンケートを送信したいアプリケーション(下の例は「セールス」)で任意のレコードを開いて、設定(右上 の歯車マーク)の「編集ページ」をクリックしてください。

![](_page_35_Picture_35.jpeg)

コンポーネントの表示設定

- **❶** Lightningコンポーネントのカスタムコンポーネントに QuestionarieSelector」が追加されていますの で、このコンポーネントを任意の場所にドラッグアンドドロップして画面に追加を行います。
- ■「保存」をクリックするとポップアップウィンドウが表示されます。
- 6 有効化する対象を指定して(ex.組織のデフォルト)「●●●のデフォルトとして割り当て」のボタンを クリックする
- ❹ 最後に「完了」ボタンをクリックして

「宝ヱ」などを切っている

❺ 「有効化」ボタンをクリックすることで設定が更新されます

![](_page_36_Picture_78.jpeg)

#### © CREATIVE SURVEY, Inc. All rights reserved.

CREATIVE SURVEY

## コンポーネントの表示設定

正しく設定を保存・有効化出来ていればコンポーネントが通常業務で利用されているSalesforceのオブ ジェクト上に表示されます。初期は連携されているアンケートが1つもないためリストは表示されません が問題ありません。

※この設定を行うと権限セット「CREATIVE SURVEY USER」を付与していないユーザにもコンポーネントが表示されるようになります。 表示させたくない場合はプロファイル設定などをカスタマイズする必要があります。(権限セットが必要である旨のメッセージが表示され るのみ送信の操作はできません。)

![](_page_37_Picture_83.jpeg)

## アンケートから配信テストするアンケートを選択

![](_page_38_Picture_1.jpeg)

アンケートコンポーネントを操作してアンケート送信のテストを行いましょう。

本番環境でテスト送信を行う場合は、テスト送信しても問題が発生しないような送信相手(例: 自社の社員/自分自身 etc…)を選びましょう。

コンポーネントを操作したオブジェクトリード/取引先/取引先責任者/商談/ケース/キャンペーン)とアンケー トの送信者に対して結果データが関連付きます。

![](_page_38_Picture_38.jpeg)

出題するアンケートをチェックする

アンケートを選択すると該当フォームの設問一覧が表示されます。特定の設問を送りたくない 場合はチェックを外すことで該当設問は非表示になります。

![](_page_39_Figure_3.jpeg)

例えば、事前の電話ヒアリングで 口頭確認済みの設問は重複して 質問しないようにすることが可能 です。

## アンケートを送信する対象者を選択する

次に進むと「アンケートの送信対象者」を選ぶ画面になります。 送信したい対象者のみチェックを入れてください。

![](_page_40_Figure_3.jpeg)

オブジェクトごとの送信対象の違い

【リード】 対象リードのメールアドレスのみ選択できる

【取引先責任者】 対象取引先責任者のメールアドレスのみ選択できる

【取引先】

取引先に関連している取引先責任者をすべて選択でき る

#### 【商談】

商談に関連している取引先に関連している取引先責任 者をすべて選択できる また、取引先責任者のロールに登録されている場合も 選択できる

【キャンペーン】 キャンペーンメンバーを選択できる

## 㻿alesforce上からメール送信する

![](_page_41_Picture_1.jpeg)

「メール」ボタンを押下するとメールモジュールがモーダルで立ち上がります。 「①テンプレート」を選択すると事前に設定されたメール文言②がセットされます。 メールテンプレートについてはこちらのページで解説させていただきます。

![](_page_41_Picture_35.jpeg)

## 回答者オブジェクトにレコードが作成される

**CREATIVE SURVEY** 

正しく連携がされていた場合、アンケートに回答完了すると、「回答者」オブジェクトにレコードが作成さ れます。「回答者氏名」の項目に正しく値が入っていたら送信テストは完了です。

また送信先や連携したオブジェクト(アンケートを送信時にコンポーネントを開いたオブジェクト)の活動 記録にも行動が作成されます。

(例:A商談画面上からアンケートコンポーネントで送信するとA商談+関連する取引先責任者の活動記録に入る)

![](_page_42_Picture_38.jpeg)

![](_page_43_Picture_0.jpeg)

高度な設定

<span id="page-43-0"></span>メールテンプレートの編集

メールテンプレートの設定

CREATIVE SURVEYパッケージの「アンケートメールテンプレート」のオブジェクトより、送信メールの テンプレート設定ができます。オブジェクトにアクセスして「新規」もしくは標準設定されているテンプ レートを編集してください。

![](_page_44_Picture_47.jpeg)

#### アンケートメールテンプレートで設定できる変数について

<https://help.creativesurvey.com/about-survey-email-templates-that-can-be-used-in-the-survey-component>

#### アンケートコンポーネント䛾メールCc欄にデフォルト値を設定する方法

[https://help.creativesurvey.com/how\\_to\\_set\\_default\\_value\\_in\\_cc\\_field](https://help.creativesurvey.com/how_to_set_default_value_in_cc_field) 

![](_page_45_Picture_0.jpeg)

## 高度な設定

## <span id="page-45-0"></span>メール送信者を変更する

#### **CREATIVE SURVEY**

## 組織䛾アドレスを追加して「from」を変更できるようにする

デフォルトではメールの送信者はログインしているSalesforceユーザになります。 もし、送信者を変更されたい場合は下記の設定を行ってください。

#### ❶ 設定から「組織のアドレス」を検索し「追加」をクリック

![](_page_46_Picture_4.jpeg)

### 2 任意の「表示名」「メールアドレス」「プロファイル」を入力して保存

![](_page_46_Picture_65.jpeg)

![](_page_47_Picture_0.jpeg)

## 組織のアドレスを追加して「from」を変更できるようにする

### 8 Salesforceから送られてくる認証メールをクリックすると組織アドレスとして登録されます

![](_page_47_Picture_15.jpeg)

![](_page_48_Picture_0.jpeg)

## 組織䛾アドレスを追加して「from」を変更できるようにする

**4** 「CREATIVE SURVEY」アプリケーションの「送信者」オブジェクトにアクセスします。 6「新規」のボタンをクリックして先ほど組織アドレスとして追加アドレスを選択します 6 追加されたら「保存」ボタンをクリックしてください。

![](_page_48_Picture_30.jpeg)

## 組織のアドレスを追加して「from」を変更できるようにする

? 適切に追加されると下記のようにアンケートコンポーネント差出人が変更できるようになります

![](_page_49_Picture_3.jpeg)

![](_page_50_Picture_0.jpeg)

## 高度な設定

## <span id="page-50-0"></span>カスタムオブジェクトへのデータ連携

![](_page_51_Picture_1.jpeg)

## 1.左上の歯車マークから「設定」をクリック

![](_page_51_Picture_34.jpeg)

2.「オブジェクトマネージャー」をクリックし、ご利用のカスタムオブジェクトをクリック。

(この資料では「sampleオブジェクト」というカスタムオブジェクトにて設定しています。)

![](_page_51_Picture_35.jpeg)

設定手順-①

![](_page_52_Picture_1.jpeg)

3.「詳細」をクリックし、「活動の追跡」にチェックが入っているか確認します。

<u>チェックが入っている場合 以下4.以降の対応は不要です。設定手順-②</u>へお進みください。

![](_page_52_Picture_37.jpeg)

4.「活動の追跡」にチェックが入っていない場合、「編集」をクリックします。

![](_page_52_Picture_38.jpeg)

![](_page_53_Picture_0.jpeg)

![](_page_53_Picture_1.jpeg)

## 5.「追加の機能」内にあるの「活動を許可」にチェックを入れ、「保存」をクリック。

![](_page_53_Picture_27.jpeg)

### 6.「活動の追跡」にチェックが入っていることが確認できます。

![](_page_53_Picture_28.jpeg)

![](_page_54_Picture_1.jpeg)

## <span id="page-54-0"></span>1.左上の歯車マークから「設定」をクリック。

![](_page_54_Picture_27.jpeg)

## 2.「オブジェクトマネージャー」をクリックし、「回答者」をクリック。

![](_page_54_Picture_28.jpeg)

![](_page_55_Picture_0.jpeg)

## 設定手順-②

## 3.「項目とリレーション」をクリックし、「新規」をクリック。

![](_page_55_Picture_28.jpeg)

## 4.「ステップ1 データ型の選択」で「参照関係」を選択し、「次へ」をクリック。

![](_page_55_Picture_29.jpeg)

![](_page_56_Picture_1.jpeg)

## 5.「**ステップ2 関連オブジェクトの選択**」でプルダウンから回答を関連付けしたいカスタムオブ

ジェクトを選択し、「次へ」をクリック。

![](_page_56_Picture_48.jpeg)

6.「ステップ3 参照項目の表示ラベルと名前の入力」で項目の表示ラベル、項目名、子リレーション

![](_page_56_Picture_49.jpeg)

![](_page_56_Picture_50.jpeg)

![](_page_57_Picture_1.jpeg)

## 7.「**ステップ 4. 参照項目に対する項目レベルセキュリティの設定**」は必要があれば各項目を

### 修正し「次へ」をクリック。

![](_page_57_Picture_37.jpeg)

## 6.「ステップ5」、「ステップ6」は何も変更せず「次へ」をクリックし「保存」する。

![](_page_57_Picture_38.jpeg)

## 設定完了確認とコンポーネントの設定

#### 正しく設定が完了すると「質問票」オブジェクト䛾項目マッピングメニューに先ほど設定したカスタムオブジェクトが  $\begin{array}{c} \begin{array}{c} \begin{array}{c} \begin{array}{c} \end{array}\\ \end{array} \end{array} \end{array} \end{array}$ 表示されるようになります。

![](_page_58_Picture_40.jpeg)

カスタムオブジェクトにアンケートコンポーネントを設置する方法は[こちらを](https://help.creativesurvey.com/send-a-survey-from-custom-object)参照ください。

![](_page_59_Picture_0.jpeg)

高度な設定

## <span id="page-59-0"></span>メールアドレスでマージ機能

既存の取引先責任者やリードレコードに対し回答の紐付けや新規リードの作成が可能です。

![](_page_60_Figure_3.jpeg)

設定内容によって、回答を連携する・しない、新規リードを作成する・しないを選択できます。

メールアドレスが一致する既存の取引先責任者もしくはリードへ回答が連携されます。

### 17ンケート回答 インスコン インチング インタメールアドレスを判別し既存レコードへ紐付け

![](_page_61_Picture_45.jpeg)

サンプルフォーム

<https://demo-salesforce.svy.ooo/ng/surveys/147741/preview/>

89f3acb44bb89b489189d2ad

### 一致するレコードがない場合は新規リードの作成が可能です。

### [①アンケート回答](https://demo-salesforce.svy.ooo/ng/surveys/147741/preview/) [②新規リード作成](https://demo-salesforce.svy.ooo/ng/surveys/147741/preview/)

![](_page_62_Picture_36.jpeg)

![](_page_63_Picture_1.jpeg)

## マッチング機能を有効化し、各セクションを設定します。

![](_page_63_Picture_15.jpeg)

ヘルプサイト

![](_page_64_Picture_1.jpeg)

## 詳細は以下のヘルプサイトをご覧ください。

 $\equiv$ 

 $\odot$ ヘルプ  $\bullet$ 

 $\Box$ 

- 1. <u>[概要ページ](https://help.creativesurvey.com/how-to-identify-email-addresses-and-link-answers-to-existing-contacts-and-leads)</u>
- 2. [設定ページ](https://help.creativesurvey.com/how-to-identify-email-addresses-and-link-answers-to-existing-contacts-and-leads-setting-method)

3. [挙動ページ](https://help.creativesurvey.com/how-to-identify-email-addresses-and-link-answers-to-existing-contacts-and-leads-behavior)

![](_page_64_Picture_56.jpeg)

![](_page_65_Picture_0.jpeg)

## <span id="page-65-0"></span>補足資料

© CREATIVE SURVEY, Inc. All rights reserved.

![](_page_66_Picture_0.jpeg)

## その他の参考資料のリンク一覧です。

![](_page_66_Picture_110.jpeg)

![](_page_66_Picture_111.jpeg)

[Account Engagement](https://drive.google.com/file/d/1-86mn055lIdeCWiWMrZZW4um5wajSZh8/view?usp=sharing) (旧Pardot)メー<br>ルでのアンケートURL配信方法

![](_page_66_Picture_112.jpeg)

パッケージ内のオブジェクト説明資料 [コンポーネントからアンケート送信方法](https://drive.google.com/file/d/1qIVWYAzSt5K3UOjfnN-a33PQ29JaRgSG/view?usp=sharing) [\(現場担当者向け\)](https://drive.google.com/file/d/1qIVWYAzSt5K3UOjfnN-a33PQ29JaRgSG/view?usp=sharing)

![](_page_66_Picture_9.jpeg)

![](_page_66_Picture_10.jpeg)

![](_page_66_Picture_11.jpeg)

#### [メールアドレスで回答をマージする機能に](https://drive.google.com/file/d/1TTKlJlEgLOsrsnhjy_9yHrcY9nF0yYEg/view) [ついて](https://drive.google.com/file/d/1TTKlJlEgLOsrsnhjy_9yHrcY9nF0yYEg/view)